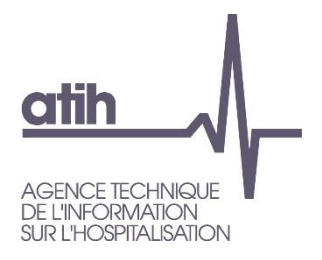

# **Visioconférence**

**Procédure d'inscription et de connexion à la session**

ATIH – Notice d'aide à l'inscription et à la connexion à la session 1

## **Table Des Matières**

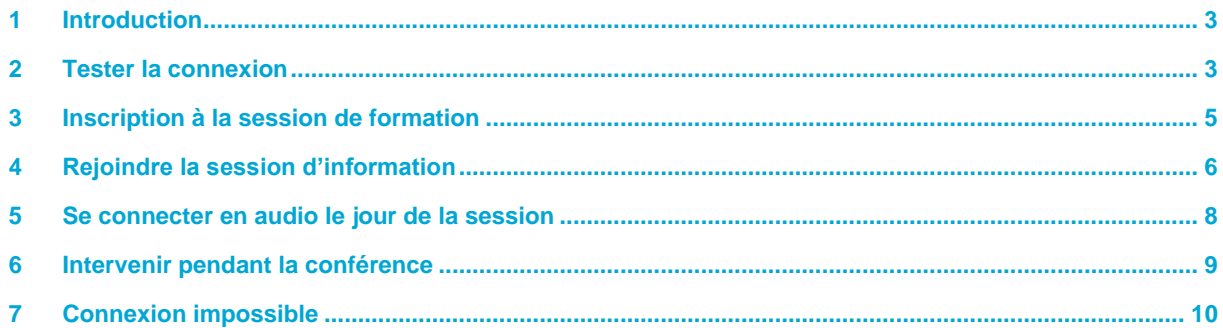

ATIH - Notice d'aide à l'inscription et à la connexion à la session

#### <span id="page-2-0"></span>**1 Introduction**

Le webinaire se déroulera via le dispositif de web conférence Cisco Webex Meetings.

Durant cette session, vous pourrez voir l'écran et entendre l'animateur. Vous pourrez poser vos questions par écrit. Il y aura un temps dédié pour répondre aux questions. Il est souhaitable de tester votre connexion au préalable (cf. point suivant).

#### <span id="page-2-1"></span>**2 Tester la connexion**

**En cas de problème de connexion le jour de la web conférence, l'ATIH n'est pas habilité à intervenir sur vos postes. Il faudra contacter votre administrateur**

**Nous vous recommandons fortement de réaliser les tests de connexion dès que possible et de vous rapprocher de votre service informatique en cas de besoin.**

Pour cela, il faut cliquer sur le lien ci-dessous :

https://www.webex.com/fr/test-meeting.html

Il vous suffit de saisir votre nom et adresse mail

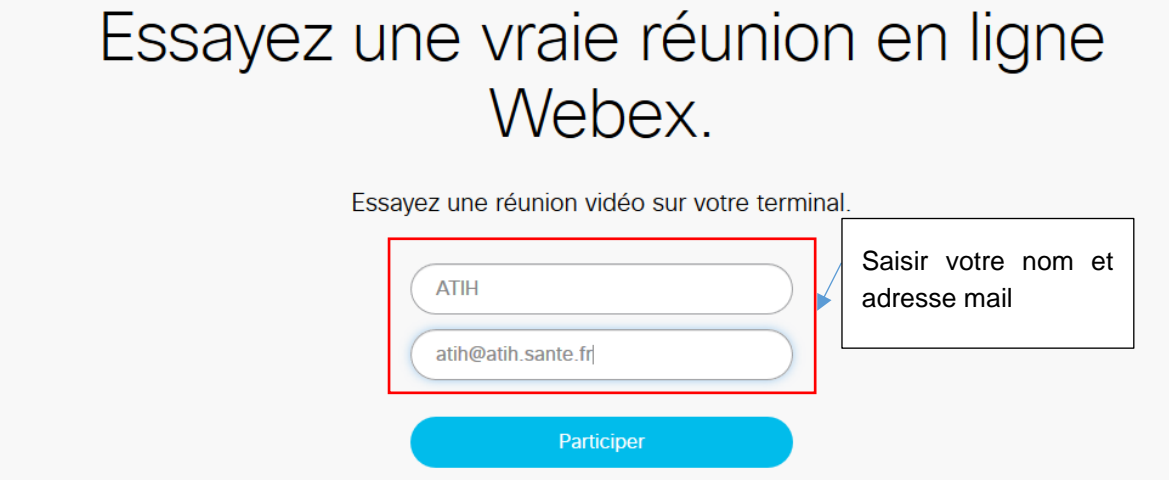

Il est possible que Webex demande l'autorisation pour installer un module et que vous soyez bloqué

#### **Contacter votre administrateur.**

ATIH – Notice d'aide à l'inscription et à la connexion à la session 3

Une fois vos coordonnées renseignées, vous serez en attente :

### **Join Meeting Test**

Host: Test User

74 %

Le test est réussi quand vous voyez l'écran suivant

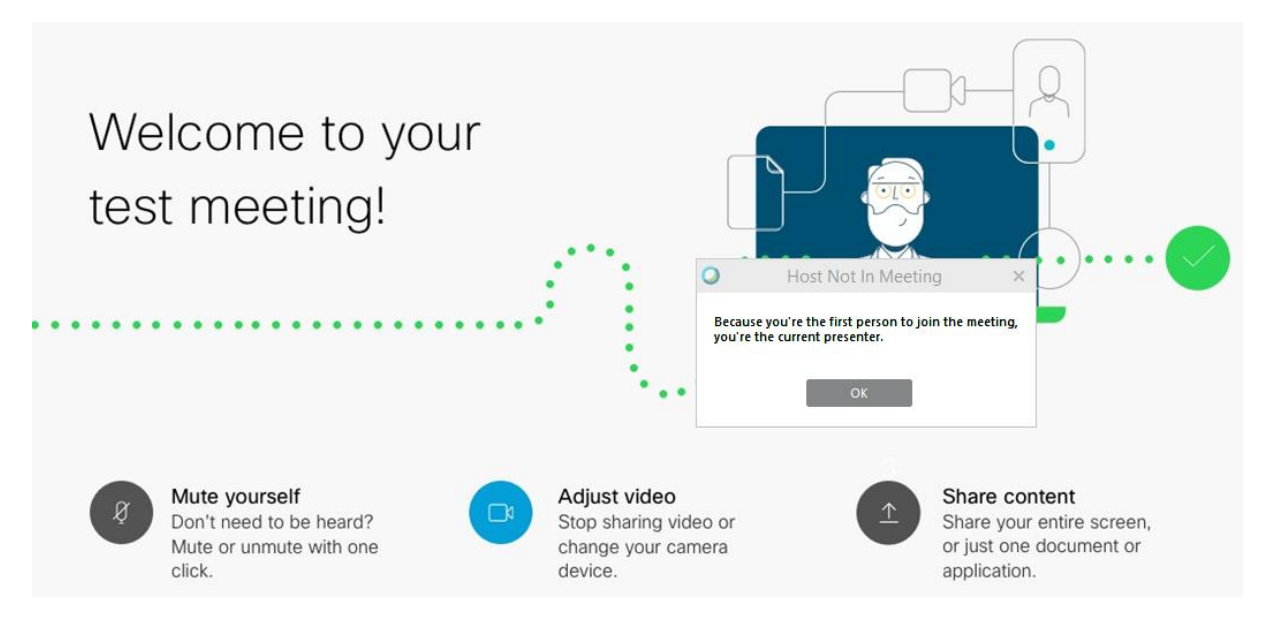

ATIH – Notice d'aide à l'inscription et à la connexion à la session 4

#### <span id="page-4-0"></span>**3 Inscription à la session de formation**

Le lien présent dans le mail de l'ATIH vous permettra de vous inscrire à ce webinaire. Vous arriverez sur cette page :

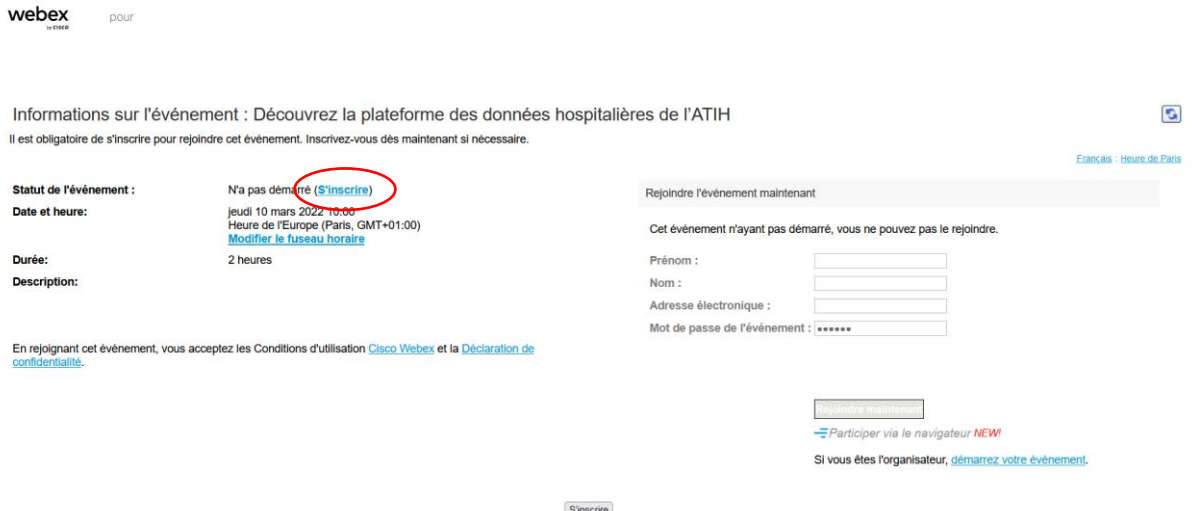

Il faudra alors cliquer sur s'inscrire. Vous serez ensuite dirigé sur la page suivante :

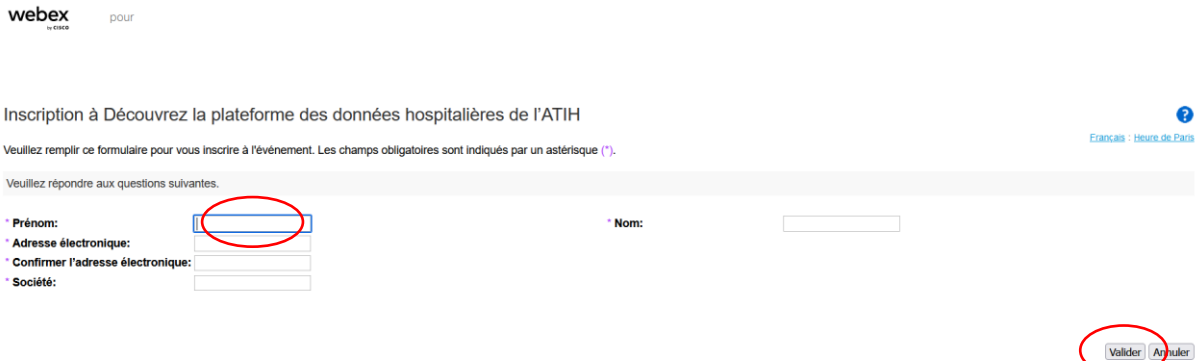

Il vous faudra alors renseigner les champs **obligatoires** (\*) : **Prénom, Nom, société et une adresse mail** pour pouvoir cliquer sur « S'inscrire /valider ».

Votre inscription est alors confirmée :

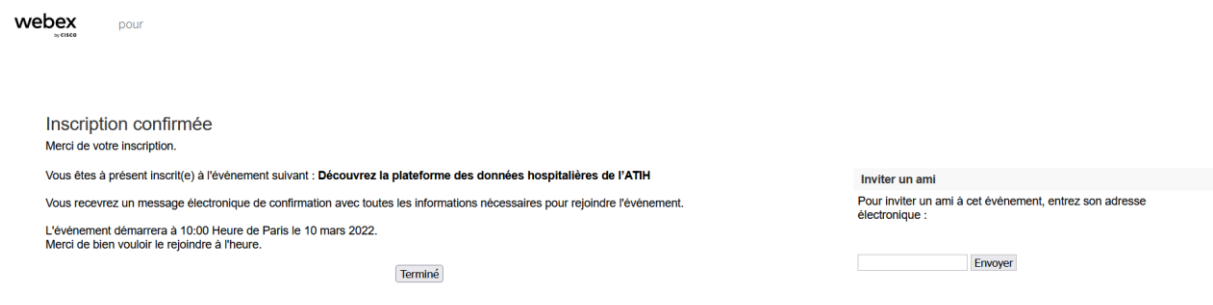

Vous recevrez en parallèle un email de confirmation d'inscription de la part de **« messenger@webex.com** » (objet *Inscription approuvée pour le séminaire Web : Découvrez la plateforme des données hospitalières de l'ATIH*) avec le lien de connexion à la conférence.

ATIH – Notice d'aide à l'inscription et à la connexion à la session 5

Conserver ce message, il contient vos paramètres de connexion.

### Rejoindre l'événement

#### <span id="page-5-0"></span>**4 Rejoindre le webinaire**

Le jour du webinaire, nous vous conseillons de vous connecter 5 minutes avant le début de la session pour s'assurer du bon focntionnement de votre connexion.

Vous devrez alors cliquer sur le lien reçu par email le jour de votre inscription.

Les paramètres de sessions présents dans l'email se remplissent automatiquement dans l'encadré « rejoindre l'évènement maintenant » (cadre à droite).

Selon le navigateur Web utilisé, vous aurez ou non à installer une application temporaire. Cette manipulation ne nécessite pas d'être administrateur du poste.

#### • *Sur Mozilla firefox :*

Ajouter Webex à Firefox

### Suivez ce processus unique pour rejoindre les réunions Webex rapidement.

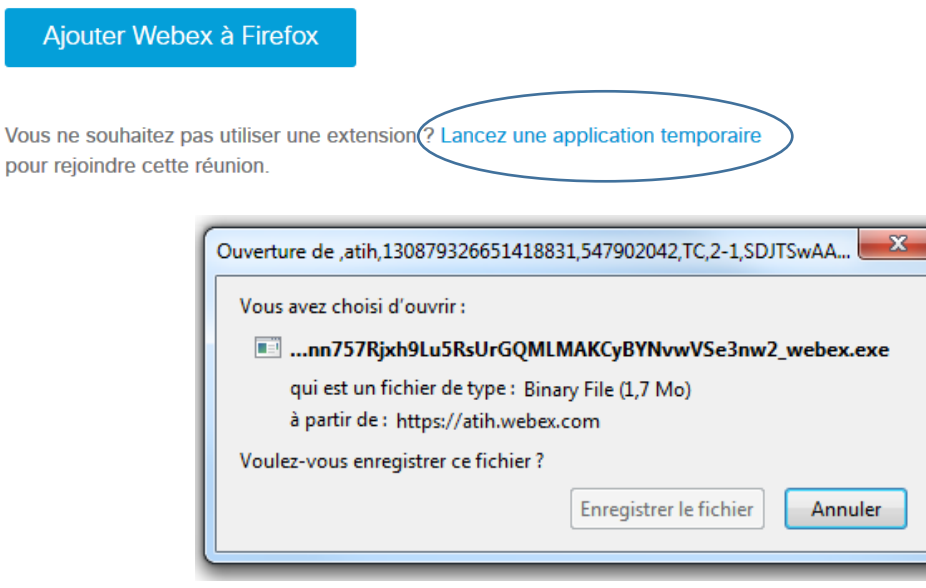

- Cliquer sur « Enregistrer le fichier »
- Récupérer-le dans la barre de téléchargement :

ATIH – Notice d'aide à l'inscription et à la connexion à la session 6

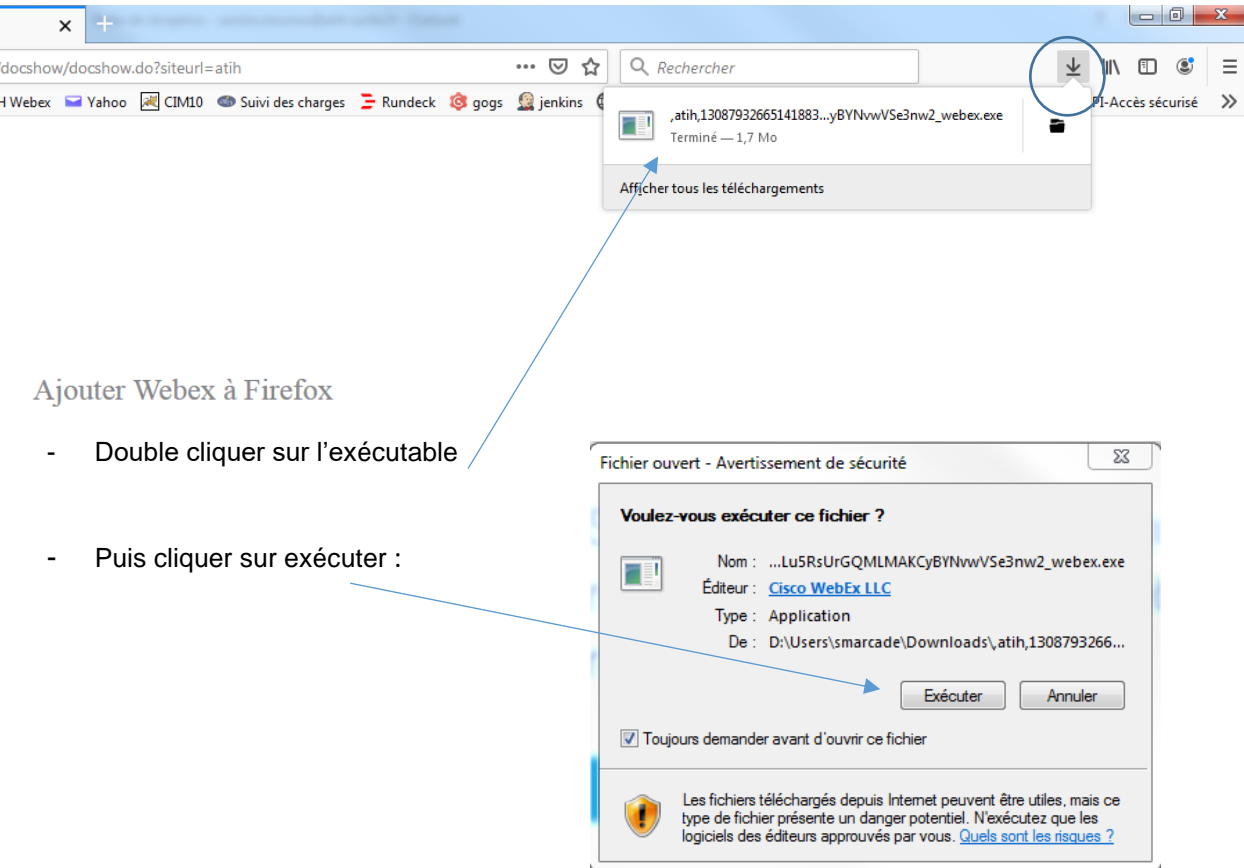

• *Sur Chrome :*

# Étape 1 sur 2 : Ajouter Webex à Chrome

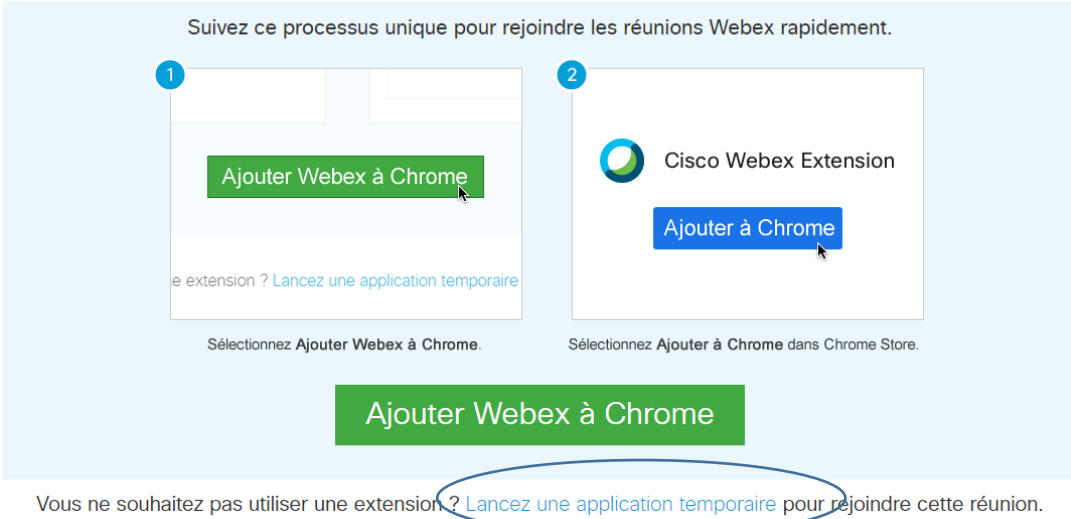

- Cliquer sur « Lancez une application temporaire »

ATIH – Notice d'aide à l'inscription et à la connexion à la session 7

### Étape 1 sur 2 : Ajouter Webex à Chrome

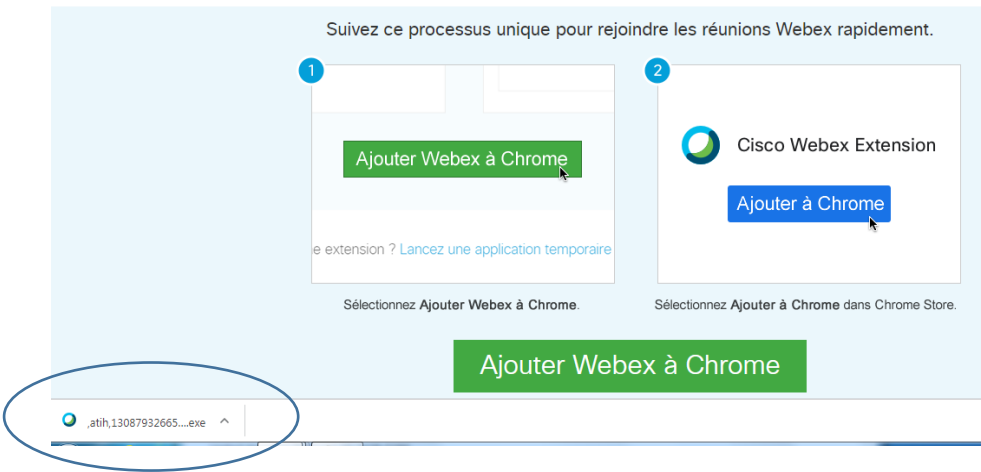

- Retrouver l'exécutable en bas de votre écran et cliquer dessus afin de l'installer temporairement puis cliquer sur exécuter
	- $\mathbf{x}$ Fichier ouvert - Avertissement de sécurité Voulez-vous exécuter ce fichier ? Nom: ...bN\_kXziRJ\_QYhGO2xI5k2fI\_aqUg2\_webex (2).exe  $\Box$ Éditeur : Cisco WebEx LLC Type: Application ...<br>De : D:\Users\fbourgoin\Downloads\,atih,130879326.. Exécuter Annuler Toujours demander avant d'ouvrir ce fich Les fichiers téléchargés depuis Internet peuvent être utiles, mais ce<br>type de fichier présente un danger potentiel. N'exécutez que les<br>logiciels des éditeurs approuvés par vous. <u>Quels sont les risques ?</u>

#### <span id="page-7-0"></span>**5 Se connecter en audio le jour de la session**

Vous arriverez ensuite sur la page du webinaire et devrez-vous connecter à l'audio avec votre téléphone (ou votre ordinateur) en composant les instructions présentes à l'écran (numéro en 01).

ATIH – Notice d'aide à l'inscription et à la connexion à la session 8

#### ➢ Connexion audio par téléphone

Attention, pour la connexion par téléphone (« J'appelle »), il est important de sélectionner France si ce n'est pas le cas par défaut et de composer le **01 70 91 86 46** ou le **01 85 14 88 35.**

Vous devrez ensuite composer le numéro de l'évènement qui se trouve dans les informations présentes dans le mail de confirmation d'inscription.

Exemple : 2740 727 1204

#### $\triangleright$  Connexion audio par ordinateur

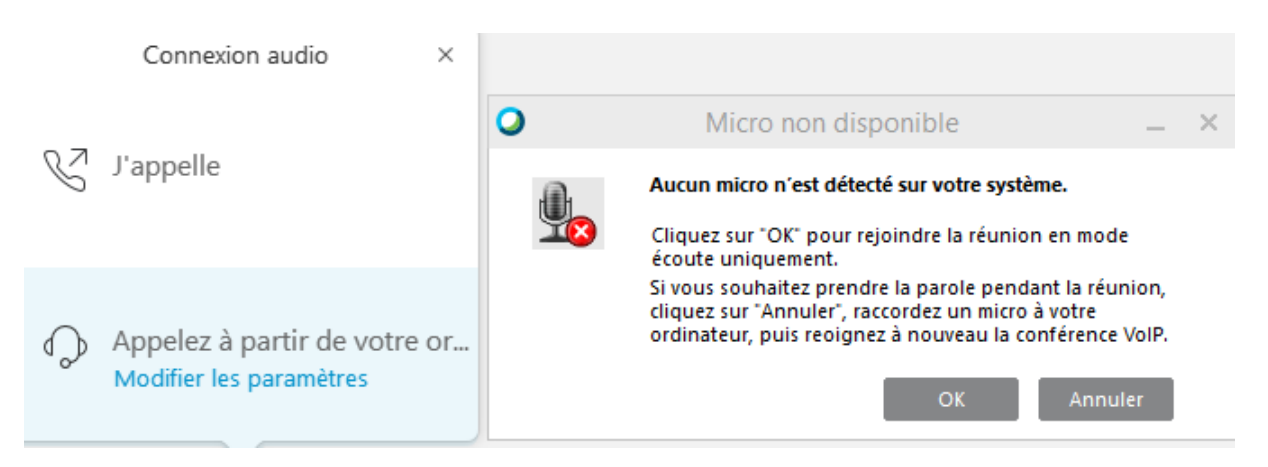

SI votre ordinateur n'est pas équipé de microphone, vous obtiendrez le message suivant. Il faut alors cliquer sur OK pour poursuivre et rejoindre la conférence audio. Les micros des participants étant coupés dès l'entrée dans la conférence, cette fonctionnalité n'est pas bloquante.

#### <span id="page-8-0"></span>**6 Intervenir pendant la conférence**

Lors d'une session de webinaire, vos microphones sont désactivés par défaut. Vous pouvez tout de même intervenir via le module de questions/réponses (Q&R).

Pour y accéder, cliquez sur les 3 petits points en bas à droite de l'écran afin d'afficher la boite de dialogue vous permettant d'interagir.

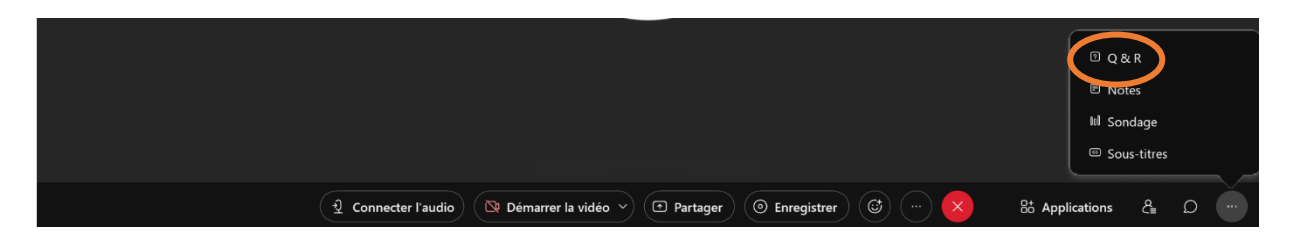

ATIH – Notice d'aide à l'inscription et à la connexion à la session 9

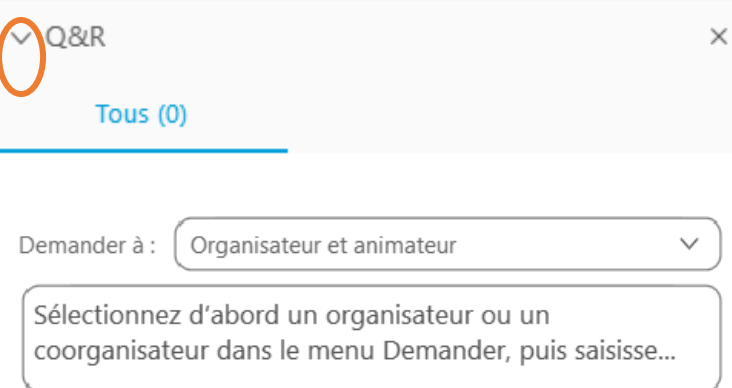

Vous devrez envoyer vos messages à « L'organisateur et l'animateur » pour que ces derniers puissent voir vos questions et y répondre. Pour envoyer votre message, appuyer sur la touche Entrée

### <span id="page-9-0"></span>**7 Connexion impossible**

Si vous n'arrivez pas à vous connecter à internet, vous pouvez toujours écouter la web conférence par téléphone, mais vous n'aurez pas l'écran de partage de l'animateur

ATIH – Notice d'aide à l'inscription et à la connexion à la session 10